# **Tesorería**

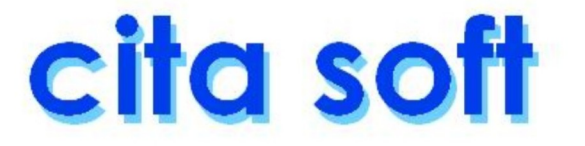

# **1.‐ OPCIONES DEL MENU**

 La Tesorería proporciona una información bastante completa sobre la situación financiera de la empresa a corto plazo.

Consta de los siguientes apartados:

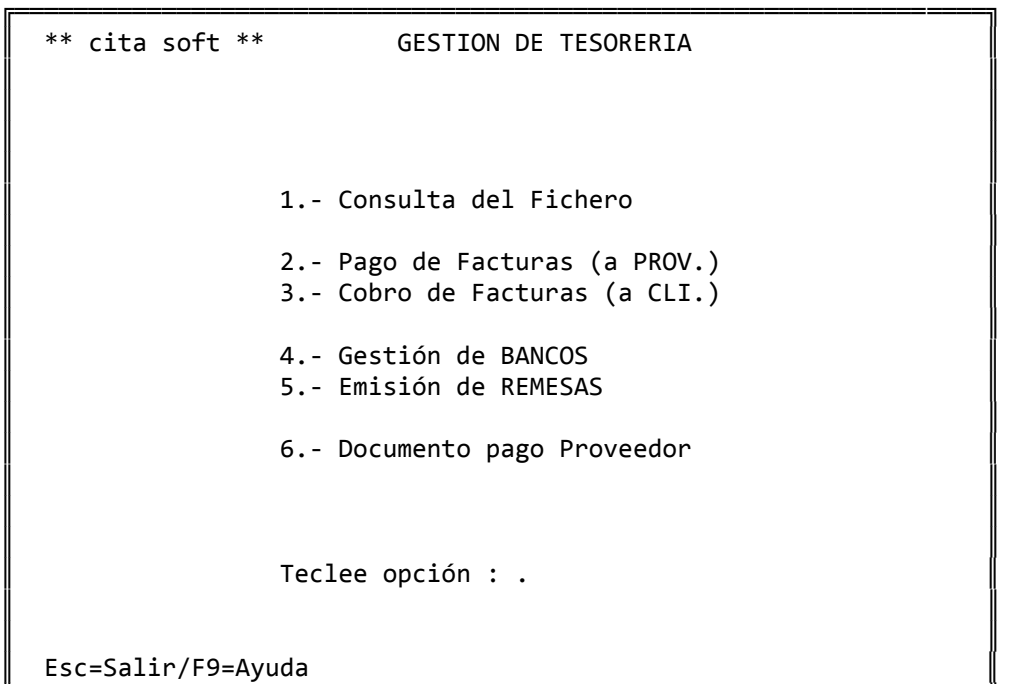

╚══════════════════════════════════════════════════════════════════╝

Veamos a continuación cada uno de ellos:

# **1.1.‐ Consulta del Fichero**

 Esta opción es común para proveedores (P) y para clientes (C), y los ficheros a los que se acceden, son los que existen en Gestión Comer‐ cial, aunque con muchos menos datos.

La pantalla que aparece es la siguiente:

 ╔═════════════════════════════════════════════════════════════════╗ ║ \*\* cita soft \*\* TESORERIA: CONSULTA DEL FICHERO ║ ║ ║ Desea Consultar ║ ║ Proveedores o Clientes ? : P ║ ║

Esc=Salir/F9=Ayuda

 Una vez hayamos seleccionado el fichero a consultar (P), provee‐ dores o (C), clientes, pasaríamos a la siguiente pantalla:

╚═════════════════════════════════════════════════════════════════╝

 ╔═════════════════════════════════════════════════════════════════╗ ║ \*\* cita soft \*\* CONSULTA DE CLIENTES ║  $\blacksquare$ CLIENTE :  $\parallel$ Esc=Salir/F9=Ayuda/F4=Nombre/F5=Listados/Pág=Secuencial ╚═════════════════════════════════════════════════════════════════╝

 Las explicaciones que siguen a continuación son comunes para ambos ficheros: clientes y proveedores.

Con la tecla F4 podemos hacer consultas por el nombre.

 Con las teclas PgAb y PgAb podemos ver secuencialmente el fichero de 'menor a mayor' y de 'mayor a menor' respectivamente.

 Si dispone de la gestión comercial, éste no es el sitio mas idóneo para dar altas, ya que los datos que aparecen en esta pantalla son de caracter contable y fiscal, faltando bastantes datos de tipo comercial. En cualquier caso puede hacerlo, así como modificar cualquiera de los datos que figuren en pantalla, o dar de baja a un cliente o proveedor, ya que el fichero al que se accede es el mismo, aunque debe tener en cuenta que al dar una baja está eliminando a un cliente o proveedor del fichero.

 Si solo dispone de la Contabilidad, este es el sitio ideal para dar de alta a los clientes y proveedores ya que se le van a crear atumáticamente en el plan de cuentas, y podrá rellenar todos los datos que posteriormente va a necesitar para cumplimentar distintos impresos oficiales: 347, 190, etc.

 La pantalla que aparece cuando tecleamos un número de cuenta,es la siguiente:

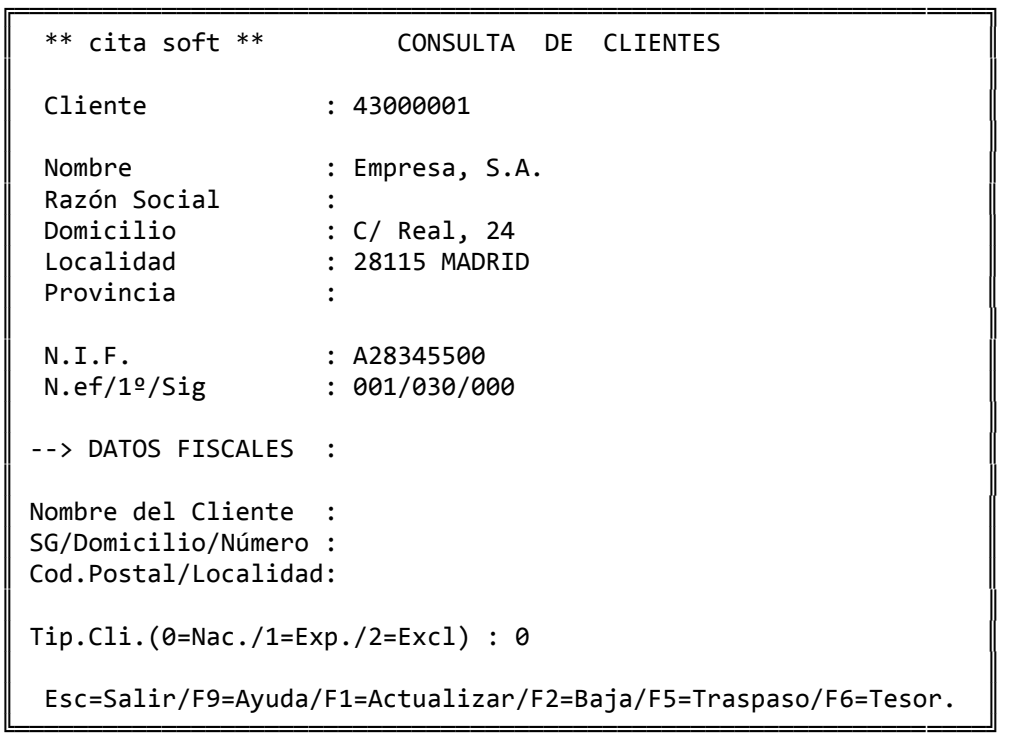

 En el campo de NOMBRE se debe de poner el 'nombre comercial' de la empresa y en RAZON SOCIAL el nombre a efectos fiscales. Si ambos coinciden rellene solamente el campo de NOMBRE, ya que por este cam‐ po se van a efectuar los listados alfabéticos y las consultas por nombre.

 Los 'DATOS FISCALES', son los datos anteriores, en el formato que se necesita para cumplimentar el 'Impreso 347' (Declaración Anual de Operaciones). Pulsando la tecla F5, se trasladan los datos de la parte de arriba a los 'Datos Fiscales' siguiendo las siguientes pautas:

- 1‐ Si se ha rellenado el campo de 'Razón Social', estos datos pasan al campo de 'Nombre Cliente', en caso de que no esté cubierto pasa los datos del campo de 'Nombre'
- 2‐ 'SG', en este campo el ordenador siempre pone el código 'CL', cuando no coincida, cámbielo.
- 3‐ 'Domicilio', a este campo traspasa los datos que encuentre en el campo del mismo nombre.
- 4‐ 'Número', este campo siempre quedará en blanco y tendrá que re‐ llenarlo manualmente.
- 5‐ 'Cod.Postal', a este campo se traslada la información que haya en las primeras '5' posiciones del campo de 'Localidad', si son 'números'.
- 6‐ 'Localidad', a este campo se traslada la información restante, ó toda si no se volcó nada en el campo anterior.

 El campo 'Tip.Cli.(0=Nac./1=Exp./2=Excl.)', está directamente relacionado con la información que va a salir en el 'Impreso 347':

- ‐ '0=Nac.', significa que el cliente es nacional, y que va a salir relacionado en este impreso. Si dejamos espacios en este campo el ordenador interpreta que el cliente es 'Nacional'.
- ‐ '1=Exp.', significa que el cliente es extranjero y sus ventas no van a salir relacionadas en el 'Impreso 347'.

En el caso de ser un proveedor: '1=Imp.'.

‐ '2=Excl.', significa que a ese cliente lo excluimos nosotros por las causas que sean. Sería el caso de tener un 'Cliente Vario', con el campo de 'NIF' relleno por un '.' y que hubiese sido utilizado para recoger varias ventas a lo largo del año.

Pulsando 'F6', accedemos a la 'Tesorería' propiamente dicha:

Nombre:

 $\parallel$ Impagados : Pendiente : Nº de efectos : ║ ║ ║ Esc=Salir/F2=Baja/F6=Detalle/F8=Añad.

Los campos que aparecen son los siguientes:

╚══════════════════════════════════════╝

╔══════════════════════════════════════╗

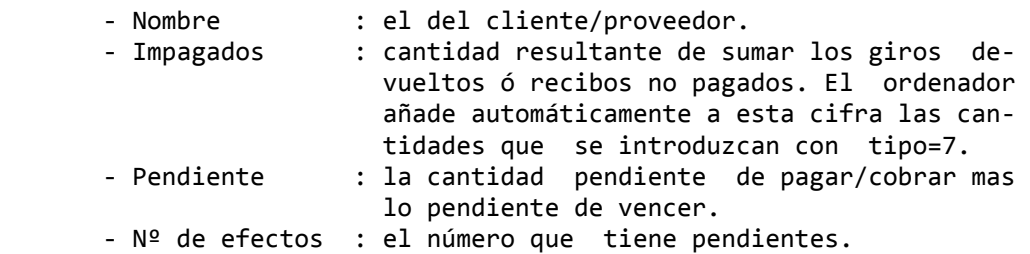

 A continuación aparecen una serie de teclas que se utilizan para realizar las distintas opciones dentro de la tesorería.

- ‐ ESC : para salirse.
- ‐ F2 : para dar de baja la tesorería.
- ‐ F6 : muestra el desglose de los recibos pendientes de pa‐ gar/cobrar por fechas:

 ╔═══════════════════════════════════════════╗ Importe Ser.Fra Fec.Vto Fec.Dto Ti Ob ║ ========= ======= ======= ======= == == ║  $\parallel$  1.  $\cdot$  $\parallel$  2.  $\parallel$ 3.  $\parallel 4.$  $\parallel$  5.  $\parallel$ . <u>и. Видеология Петрова.</u> ║ ║ Esc=Salir/PgAb=Más/Modificar (1-9):

╚═══════════════════════════════════════════╝

 En 'Ser.Fra', pone la serie y nº de factura que a cada factura le corresponda a efectos del registro de IVA.

 ‐ F8 : añade cobros y pagos a la previsión. En 'tipo', cuando la Previsión se hace manualmente, como es el caso de las facturas de compras y gastos, el ordenador pone por defecto '0', y cuando la Previsión se genera auto‐ máticamente como en la facturación, el ordenador pone en 'tipo' él código de la forma de pago del cliente: '1' transferencia, '2' reposición, '3' recibo, etc.

```
╔══════════════════════<br>╗
                   Fecha :
                  Importe :
                  Ser/Fra : 0/0Tipo : 0
                         ║                    ║ 
                  ==Importe== ==Vto==
\parallelEsc=salir/F1=Actual
╚══════════════════════╛╝
```
Existen también de forma standard otros dos 'tipos':

- ‐ '7', se utiliza para dar de entrada en la Tesorería los impa‐ gados.
- ‐ '8', se utiliza cuando se desea conservar la Tesorería de los efectos que ya se han remesado ( ver funcionamiento en el apartado de 'Remesas' del 'tipo 0').

 Al pulsar la tecla 'F5', sale una ventana en la que aparecen relacionados los siguientes listados:

- 1.‐ Listado por Cuentas.
- 2.‐ Listado por Vencimientos.
- 3.‐ Listado por Meses.
- 4.‐ Tesorería por Pantalla.

#### **1.1.1.‐ Listado por Cuentas**

 Esta opción nos proporciona un listado de las cuentas que forman la previsión, separando 'Cobros' y 'Pagos'. También nos permite elaborar automáticamente remesas de clientes y cartas de pago a Proveedor.

 La pantalla nos muestra varias alternativas para hacer el listado:

```
╔══════════════════════════════════════════════════════════════════╗ 
  ║  ** cita soft **       LISTADO DE PREVISION  POR CUENTAS         ║ 
║                                                                  ║ 
                   (P)agos ó (C)obros? : P
║
                   Desde cuenta :
                   ║                      Hasta cuenta        :                       ║ 
║                                                                  ║ 
                   Desde fecha (ddmmaa):
                   Hasta fecha (ddmmaa):
║                                                                  ║ 
                   Tipos a incluir :
                   Tipos a excluir :
║
                   Solo totales? (s/n) : n
                Desea BORRAR los efectos
                que se impriman? (s/n): n
                Cód. BANCO para Generar
                Remesas? (0=NO Genera) : 00
║                                                                  ║ 
            Pantalla o Impresora ? (p/i): p
║
  Esc=Salir
╚══════════════════════════════════════════════════════════════════╝
```
 Cuando el ordenador nos pide; 'Tipos a Incluir' ó 'Tipos a Excluir' podemos ponerle hasta '3' tipos en cada uno de ellos, con lo cual las posibilidades del listado son bastante grandes. El 'Tipo' puede tener distintos valores:

 Cuando la Previsión se hace manualmente, como es el caso de la introducción de las facturas de compras y gastos (y también de las de ventas si no se dispone del módulo de la Gestión Comercial), el ordenador pone por defecto '0', aunque se puede cambiar.

 Cuando la Previsión se genera automáticamente, como es el caso de la facturación, el ordenador pone en 'tipo' el código de la forma de pago del cliente:

 '1' transferencia '2' reposición '3' recibo '4' giro '5' talón . . .

 El nombre de la forma de pago que se corresponde con cada tipo se puede definir en el fichero de texto: 'fpago.dat', que puede editar desde el apartado correspondiente de 'Funciones Especiales'.

 También existe el tipo '7', que se utiliza para dar de entrada en la Tesorería a los efectos devueltos, con lo que el ordenador lo suma automáticamente al campo de 'Impagados'.

 Al hacer una Remesa hay opción a transformar el tipo que tiene un vencimiento ( que será un '3' o un '4' ) en tipo '8', que significa efecto pendiente de vencer, es decir efecto llevado al banco pero que todavía no ha vencido. Para ello tiene que responder afirmativamente a la pregunta que se hace en el apartado de Parámetros:

Conservar Tesorería de efectos remesados ? (s/n) :

 Esto ya se explica con mas detenimiento en el apartado de 'Remesas'. Los apuntes con 'tipo 8', no suman a la 'Previsión' aunque si se incluyen en la cifra de 'pendiente'.

 Nos pregunta 'si' queremos 'borrar' los efectos que se listen, contestando 's' desaparecerán de la Previsión todos los efectos que aparezcan en el listado.

 Si deseamos generar automáticamente una remesa o un documento de pago a proveedor solo será necesario teclear el código del banco por el que se va realizar.

 Cód. BANCO para Generar Remesas? (0=No Genera) : 01

El listado tiene el siguiente formato:

\*\* cita soft \*\* 28‐02‐00 Pag. 001

PREVISION DE PAGOS Período:010100‐280200

──────────────────────────────────────────────────────────────────────

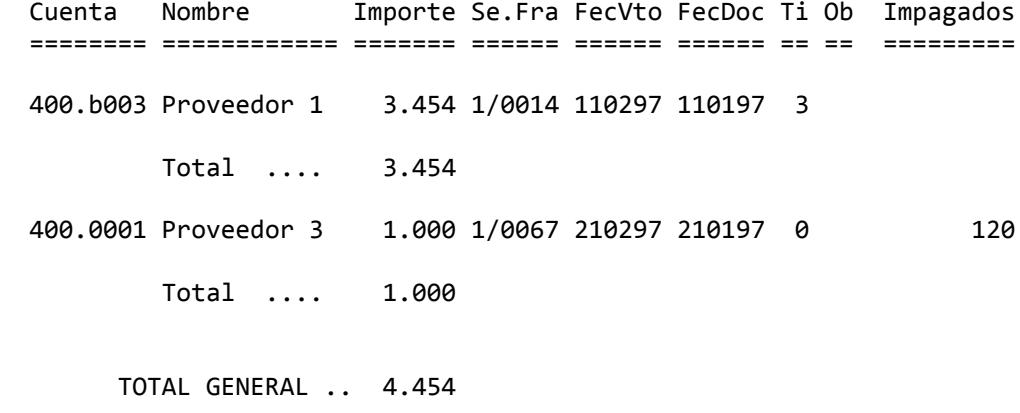

──────────────────────────────────────────────────────────────────────

#### **1.1.2.‐ Listado por Fechas**

 Esta opción nos proporciona un listado de cobros o de pagos, ordenados por fecha de vencimiento. Nos da un total por día y otro general de todo el fichero.

```
╔══════════════════════════════════════════════════════════════════╗ 
  ║  ** cita soft **    LISTADO DE PREVISION POR FECHAS              ║ 
║                                                                  ║ 
                (P)agos ó (C)obros? : P
║
                Desde fecha (ddmmaa) :
                Hasta fecha (ddmmaa) :
║                                                                  ║ 
               Desde cuenta
               ║                    Hasta cuenta          :                       ║ 
║                                                                  ║ 
               Tipos a incluir :
               Tipos a excluir :
║
                Solo totales (s/n) : n
            Desea BORRAR los efectos
             que se impriman? (s/n) : n
║
           Pantalla o Impresora ? (p/i): p
║
║  Esc=Salir                                                       ║
```
El listado tiene el siguiente formato:

\*\* cita soft \*\* PREVISION DE PAGOS POR FECHAS, Período:010100‐280200 Fec.Vto. Cuenta Nombre Importe Ser.Fra Fec.Doc Impag Ti Ob ======== ======== ============= ======= ======= ======= ====== == == 01‐02‐97 400.b003 Luis Pérez 454 1/00214 080197 0 400.a001 Carlos Alonso 2.000 1/00187 100197 0 Total .. 2.454 TOTAL GENERAL .. 2.454

════════════════════════════════════════════════════════════════════

╚══════════════════════════════════════════════════════════════════╝

════════════════════════════════════════════════════════════════════

#### **1.1.3.‐ Listado de Previsión por meses:**

 Esta opción nos proporciona un listado de cobros o de pagos pendientes agrupándolos por su mes de vencimiento.

╔═══════════════════════════════════════════════════════════════════╗ ║ \*\* cita soft \*\* LISTADO DE PREVISION POR MESES ║ ║ ║  $(P)$ agos ó  $(C)$ obros? : P ║ ║ Desde Cuenta ║ Hasta Cuenta : ║ ║ ║ Fecha Inicial (mm-aa) : ║ ║ ║ Tipos a incluir : ║ ║ Tipos a excluir : ║ ║ ║ Fichero YA clasificado? (s/n) : N Pantalla ó Impresora?  $(p/I)$  : P ║ ║  $\parallel$  Esc=Salir  $\parallel$ 

 En este listado podemos delimitar las cuentas de tesorería de las que deseamos obtener información, asi como el mes inicial de la consulta.

╚═══════════════════════════════════════════════════════════════════╝

El 'Tipo', como ya se ha comentado puede tener distintos valores:

 Cuando la Previsión se hace manualmente, como es el caso de la introducción de las facturas de compras y gastos (y también de las de ventas si no se dispone del módulo de la Gestión Comercial), el ordenador pone por defecto '0', aunque se puede cambiar.

 Cuando la Previsión se genera automáticamente como en la factu‐ ración el ordenador pone en 'tipo' el código de la forma de pago del cliente:

'1' transferencia, '2' reposición, '3' recibo, '4' giro etc.

El listado tiene el siguiente formato:

────────────────────────────────────────────────────────────────────── \*\* cita soft \*\* PREVISION DE PAGO POR MESES 28‐02‐00 Pag. 001

Cuenta Saldo.Tot Vencido Feb.00 Mar.00 Abr.00 May.00 Jun.00 >Jun.00 ======== ========= ======= ====== ====== ====== ====== ====== =======

──────────────────────────────────────────────────────────────────────

01 prov.1 17000 12000 5000

TOTAL ... 17000

## **1.1.4.‐ Previsión por Pantalla**

Nos va a mostrar una visión gráfica de la Tesorería.

╔══════════════════════════════════════════════════════════════════╗ ║ \*\* cita soft \*\* TESORERIA POR PANTALLA ║ ║ Esta opción permite visualizar el resumen de la tesorería de la empresa. ║ Fecha Inicial : 01-01-00 ║ ║ Tipos a Incluir : Tipos a Excluir : ║ ║ Esc=Salir/F9=Ayuda ╚══════════════════════════════════════════════════════════════════╝

 A la izquierda de todo aparece un número que es el que se le va a asociar a cada fecha de vencimiento, luego aparece la fecha y luego el grafico : a la izquierda es negativo y a la derecha positivo, al final aparece la previsión en esa fecha.

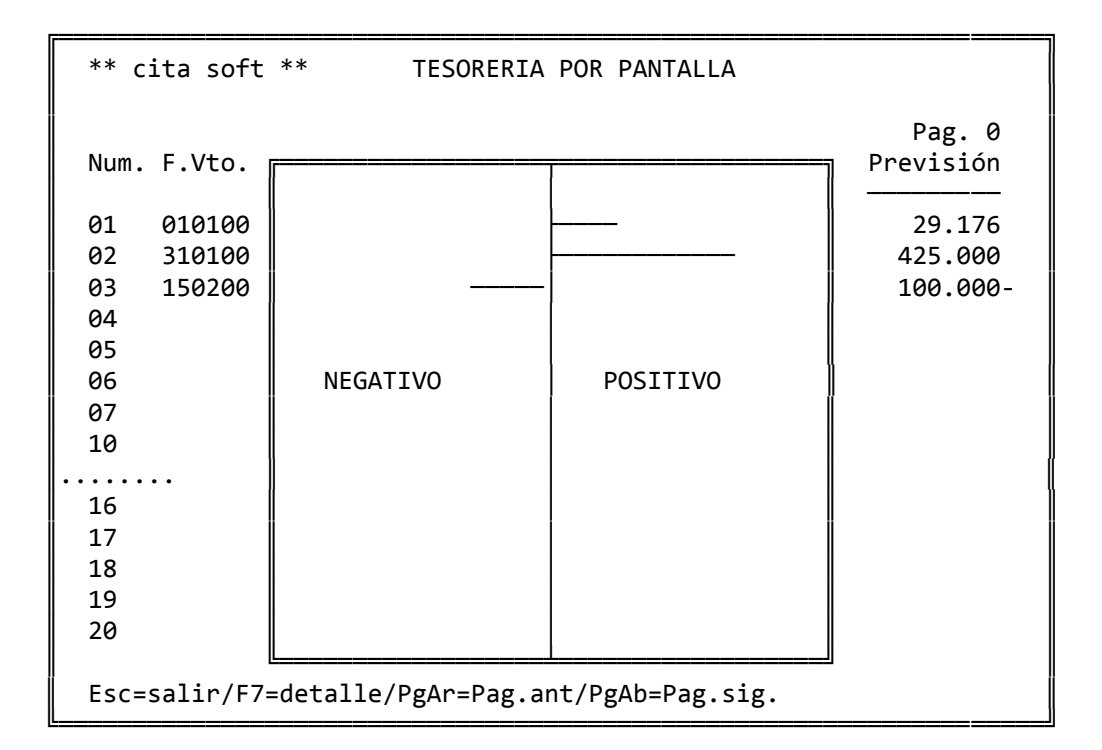

 Con la tecla F7 podemos ver el detalle de cada día, por un lado los pagos y por otro los cobros.

Detalle de cuál?

Prov. ó Cli. ?

Y a continuación nos muestra el detalle del día escogido:

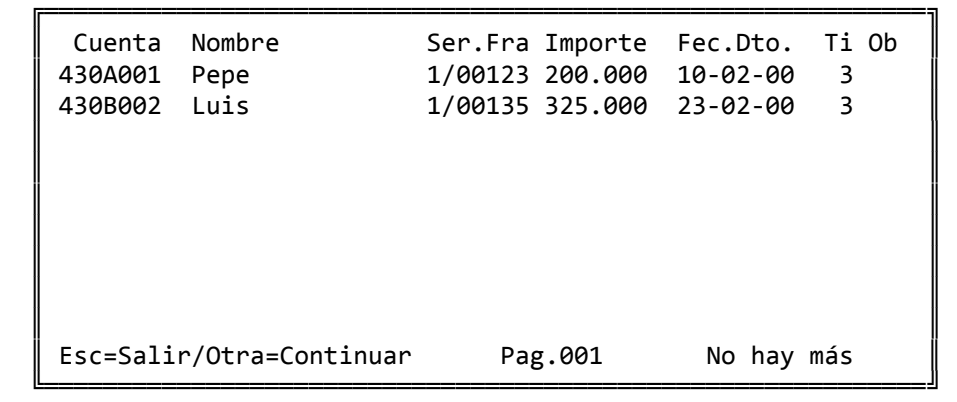

‐‐‐ DETALLE ‐‐‐

 El primer vencimiento siempre es el saldo de la cuenta 57, es decir la suma de los saldos de Caja y Bancos, de la empresa que hayamos puesto en la pantalla de Parámetros como Empresa de enlace‐1.

 La Tesorería por pantalla solo admite 100 fechas de vencimiento y la primera fecha que saca es la que le hemos puesto en la pantalla inicial.

#### **1.2.‐ PAGO DE FACTURAS**

 Esta opción nos permite, contabilizar pagos de facturas y dar de BAJA en Tesorería (siempre que dentro de la misma, esté relleno el campo de 'Ser/fra.'). Una vez tecleado el código del proveedor, podemos consul tar la tesorería del mismo, y ver el nº de la factura que se va a pagar.

 Si el importe a cobrar coincide exactamente con el total de la factura, en tesorería se dá de baja ese importe, si hay varios importes iguales elimina el mas antiguo. Si no coincide con ningún importe, resta la cantidad pagada del importe mas antiguo que encuentre.

 Si el importe pagado, coincide con el importe de la factura, no hace falta teclear el importe en el campo de 'Pagado', simplemente pulsandoE NTER, el ordenador asumirá esa cantidad.

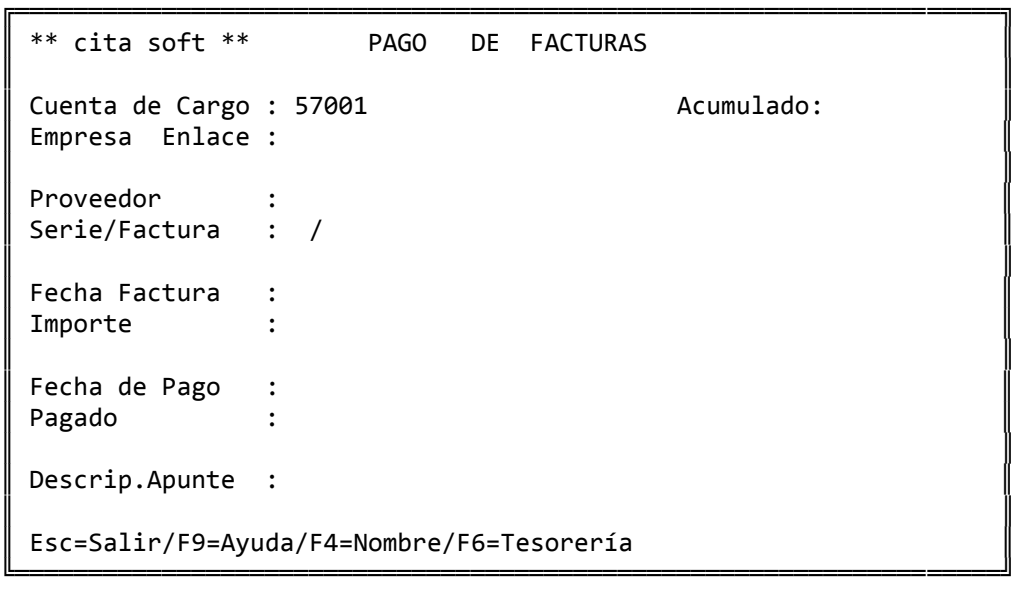

 En 'Cuenta de Cargo', sale impresa la cuenta que en 'Parámetros' hayamos puesto en el apartado de: 'Cuenta Cobro/Pago Contado'.

En 'Empresa de Enlace', sale la empresa de enlace 'Base'.

 En el campo de 'Serie/Factura', tenemos que teclear la serie y el nº de factura del proveedor que se vaya a pagar, saliendo el importe de la la misma automáticamente.

En 'Fecha de Pago', sale la del día.

 En el campo de 'Pagado', pondremos el importe que se paga, y co‐ mo ya hemos comentado, si coincide con el total, simplemente pulsando ENTER, confirmaremos la cantidad.

 En el campo 'Descrip.Apunte' teclearemos la explicación que quera mos que figure en los apuntes contables, si dejamos este campo en blanco, el ordenador pondrá ' Pago mes XX '. En el campo de documento siempre saldrá el número de factura a efectos de I.V.A.

 En 'Acumulado', se van sumando todos los importes que se vayan pagando.

# **1.3 ‐ COBRO DE FACTURAS**

 Esta opción nos permite, contabilizar cobros de facturas y dar de BAJA en Tesorería (siempre que dentro de la misma, esté relleno el campo de 'Ser/fra.'). Una vez tecleado el código del cliente, podemos consultar la tesorería del mismo, y ver el nº de la factura que se va a cobrar.

Lo primero que pregunta la pantalla es :

Desea apunte resumido en la Cta. de Cargo? (s/n):

 Si contestamos 'S', todos los cobros hechos en una fecha generarán un apunte único en la cuenta de cargo.

 Si contestamos 'N' se generará un apunte en la cuenta de cargo por cada cobro efectuado.

 Si el importe a cobrar coincide exáctamente con el total de la factura, en tesorería se dá de baja ese importe, si hay varios importes iguales elimina el mas antiguo. Si no coincide con ningún importe, resta la cantidad cobrada del importe mas antiguo que encuentre.

 Si lo pagado por el cliente, coincide con el importe de la factura, no hace falta teclear el importe en el campo de 'Pagado', simplemente pulsando ENTER, el ordenador asumirá esa cantidad.

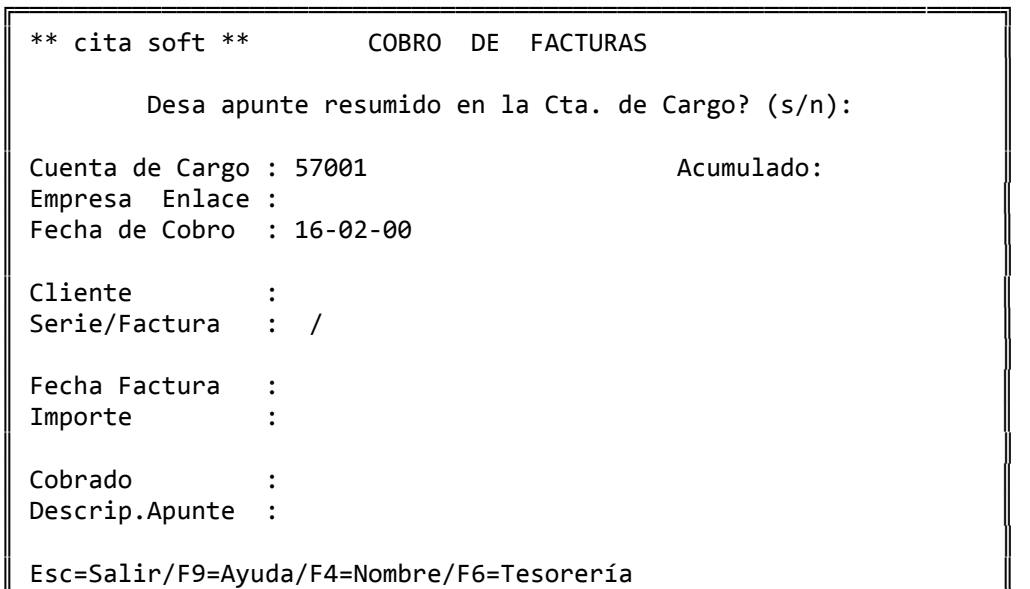

╚═══════════════════════════════════════════════════════════════════╝

 En 'Cuenta de Cargo', sale impresa la cuenta que en 'Parámetros' hayamos puesto en el apartado de: 'Cuenta Cobro/Pago Contado'.

En 'Empresa de Enlace', sale la empresa de enlace 'Base'.

 En el campo de 'Serie/Factura', tenemos que teclear la serie y el nº de factura del cliente que se vaya a cobrar, saliendo el importe de la misma automáticamente.

 En el campo de 'Cobrado', pondremos el importe que se cobra, y como ya hemos comentado, si coincide con el total, simplemente pulsan‐ do ENTER, confirmaremos la cantidad.

 En 'Descrip.Apunte', teclearemos la explicación que queramos que figure en los apuntes contables, si dejamos este campo en blanco, el or denador pondrá ' Cobro mes XX '. En el campo de documento siempre saldrá el número de la factura que se vaya a cobrar.

 En 'Acumulado', se van sumando todos los importes que se vayan cobrando.

#### **1.4 ‐ Gestión de BANCOS**

 El 'Código de Banco' consta de dos posiciones y no tiene nada que ver con la cuenta contable, es un código para ser utilizado en las Remesas y en la opción de 'Pago de Facturas'.

 El nombre, domicilio ... c/c , son los que van a figurar en la 'carta', que se va a expedir automáticamente al efectuar la Remesa.

 Si deseamos enviar las remesas a nuestro banco en soporte magnético, en el campo 'Provin./Cedente', deberemos poner el número de cedente que nos haya asignado el banco.

 Si deseamos que las remesas se ajuste a la Norma 32, deberemos cubrir las primeras 15 posiciones del campo, si hiciera falta con ceros a la izquierda. En el caso de que las remesas sigan la Norma 19 ó la Norma 58 deberemos completar unicamente las tres primeras posiciones del campo, ya que la aplicación completa el número de cedente con el N.I.F. de la empresa que deberemos haber introducido en la pantalla de 'Parámetros' de la opción de 'I.V.A.' sin que figuren espacios en blanco, guiones u otros símbolos.

 En 'Cuenta Contable', se pondrá el nº a efectos de la Contabilidad, y es donde se van a generar los apuntes contables.

 En 'Cuenta Corriente', será necesario completar 20 dígitos, es decir, código de banco (4), código de la sucursal (4), dígito de control (2) y el número de c/c (10), completando a ceros por la izquierda los espacios vacíos de cada uno de estos datos. Este dato resultará indispensable si queremos enviar al banco las remesas en soporte magnético.

 El 'Riesgo permitido', es el importe que nos concede cada banco para negociar efectos.

 Mediante esta opción se puede saber el importe de los efectos des contados en cada banco, es decir el 'riesgo en curso'.

╔═══════════════════════════════════════════════════════════════════╗ ║ \*\* cita soft \*\* GESTION DE BANCOS ║ ║ ║ Código de Banco : 00 ║ ║  $\parallel$  Nombre  $\parallel$  : Domicilio Localidad Provin./Cedente : ║ ║ Cuenta Contable : Cuenta Corriente: Riesgo Permitido: Riesgo en Curso : -- Datos para Remesa automática --║ ‐‐ Agrupación de Efectos ‐‐ Desde Hasta ║ ║ Grupo : 1 2 3 4 Días : 30 60 ║ ║ Hasta día : 10 20 31 00 Importes : 10.000 999999.999║ ║ ║ Esc=Salir/F9=Ayuda/F1=Actualizar/F2=Baja/F8=Detalle ╚═══════════════════════════════════════════════════════════════════╝

 El 'Riesgo en Curso' se actualiza automáticamente al efectuar Remesas (sumando) y manualmente (restando ó también sumando) desde la pantalla de detalle a la que se accede pulsando la tecla F8, es decir que a medida que los efectos vayan 'venciendo' hay que restarlos manualmente de esta pantalla y el ordenador automáticamente modifica el riesgo en curso.

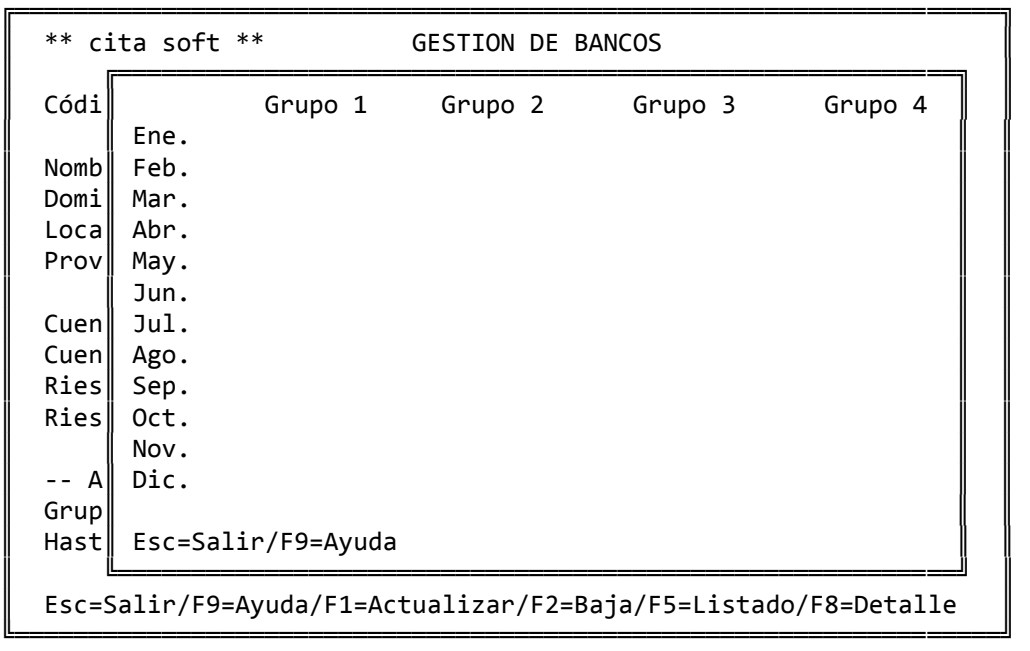

 Los efectos podemos agruparlos en 4 'grupos', en la aplicación se han agrupado por decenas, que es como el Banco suministra la información, pero cada cliente puede organizarlo como estime conveniente.

 Para efectuar REMESAS automáticas, hay que rellenar los datos de días e importes que aparecen en la pantalla, y contestar 's' cuando en la pantalla de 'Recibos' (opción 2 de VENTAS‐Facturación) se hace la pregunta siguiente :

Generar datos para Remesas ? (s/n) :

 El programa da opción a modificar las condiciones de los Bancos directamente desde la opción de 'Emisión de Recibos'.

 Pulsando F5 se obtiene un listado resumen de los Bancos que hay dados de alta, con los siguientes datos:

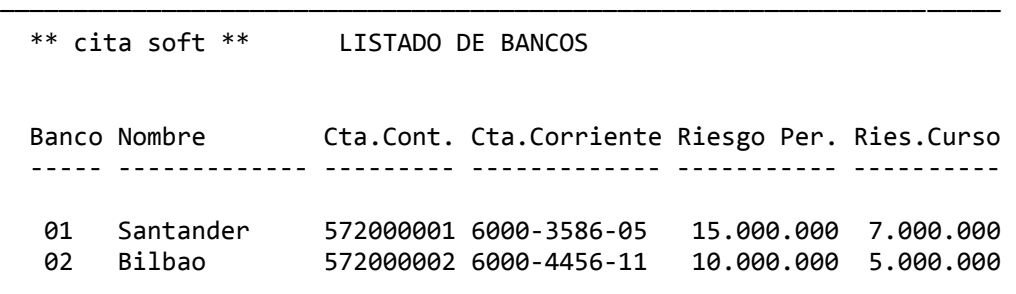

────────────────────────────────────────────────────────────────────

# **1.5.‐ Emisión de REMESAS**

 Esta opción permite agrupar todos los recibos o giros emitidos, para negociar con el mismo Banco, durante un periodo variable de tiempo.

Si en la opción de Recibos se contesta 's', a la pregunta:

Generar datos para Remesas ? (s/n) :

cuando entremos en esta opción nos encontraremos con los datos para remesas generados según las condiciones de cada banco, aunque siempre se van a poder modificar. El campo de 'tipo' lo deja en blanco, y por defecto toma el '0'.

╔═══════════════════════════════════════════════════════════════════╗  $**$  cita soft  $**$  REMESAS ║ ║ Código de Banco : 01 Banco de Santander Cuenta : 6000-3586-05 ║ ║ Fecha Remesa : 15-02-00 Num.Documento : 1 Ult.Pag. 001 Pag. 001 ║ Cliente Ser/Fra. Vto (dma) Tipo Importe ║ ║ ‐‐‐‐‐‐‐‐‐‐‐‐‐‐‐‐‐‐‐‐‐‐‐‐‐‐‐‐‐‐‐‐‐‐‐‐‐‐‐‐‐‐‐‐‐‐‐‐‐‐‐‐‐‐‐‐‐‐‐‐‐‐‐‐‐ ║ ║ ║ ║===================================================================║ Total (salvo tipo 2) : ║ ║ Esc=Salir/F9=Ayuda/F3=Conceptos/F6=Tesorería ╚═══════════════════════════════════════════════════════════════════╝

 En código de Banco, hay que poner el 'código' por el que se le clasificó en la pantalla de Bancos, no la cuenta contable.

 El 'Num. de Documento', es opcional, si se rellena pasa a la explicación del apunte que se va a generar con la remesa.

 El campo 'Ser/Fra.', no es obligatorio, si se rellena, el campo de 'Importe' se completará automáticamente.

 Respecto al 'Tipo', distinguiremos tres diferentes. Cada uno hace referencia a distintas formas de contabilización y de modificación en la Tesorería:

‐ Tipo '0' ‐ (=espacios en blanco)

- ‐ Realiza apunte contable ( Banco a Cliente).
- ‐ Añade el riesgo en el Banco.
- ‐ Elimina el importe en Tesorería, salvo si en la pantalla de Parámetros contestó 's' a la pregunta:

Conservar Tesorería de efectos remesados? (s/n) :

 que el tipo '3' lo transforma en '8', que significa efecto pendiente de vencer.

- ‐ Tipo '1' ‐
- ‐ Realiza apunte contable al banco.
- ‐ Añade el riesgo en el Banco.
- ‐ No elimina el importe en Tesorería.
- ‐ Tipo '2' ‐
- ‐ Realiza apunte contable al cliente.
- ‐ No añade el riesgo en el Banco.
- ‐ Elimina el importe en Tesorería.
- ‐ No sale en la relación de remesas para el Banco.

 Los tipos '1' y '2' se complementan, y son útiles cuando alguno de nuestros clientes, hace pagos únicos de varias facturas por medio de letra negociable. Cuando llegue la letra se remesa poniendo en tipo '1', que no hace apunte, ni elimina de Tesorería. Posteriormente se vuelve a remesar desglosando factura a factura, pero ahora con tipo '2', con lo que se termina el ciclo, ya que se hace el apunte contable y se elimina de tesorería.

 La tecla 'F3' nos permite acceder a una ventana en la que aparecen 8 líneas que pasarán a las remesas en soporte magnético que se generen siguiendo la Norma 19 procedimiento 1º ó la Norma 58, y que después aparecerán en el recibo que el banco mandará al cliente. Estas líneas se pueden rellenar manualmente, ó automaticamente si se genera la remesa desde la opción de Recibos.

Para finalizar se pulsa la tecla ESC y sale la siguiente ventana:

 ╔═════════════════════════════════╗ Fin de Remesa ?  $(s/n)$  : Procesar ahora?  $(s/n/1)$  :  $\parallel$ Fichero de Formato: rem1 (F9 para test)  $\parallel$  ║ Salida a diskette? (s/n): ║ Norma Bancaria? (19/1/32/58): Nombre del Fichero :  $\parallel$ ║ Repetir listado ? (s/n): ║

 La Remesa se puede procesar en el momento, dejarla pendiente ó emitir un listado ('l').

╚═════════════════════════════════╝

 El listado que se proporciona para enviar al Banco es diseñable, con la aplicación se proporciona un formato y la información necesaria para adaptarlo a las necesidades de cada cliente. Esta información la encontrará en el apartado de 'Diseño de Documentos'. Los ficheros de este forma to son:

‐ 'Rem1.fmt', para el formato.

‐ 'Rem1.tbl', para los campos que intervienen en el formato.

 Pulsando la tecla 'F9=Test', obtendrá el formato de este documento

tal como se ha diseñado, cubriendo los campos alfanuméricos con 'XXXX' y los numéricos con '99999'.

El formato que se proporciona se llama: 'rem1':

───────────────────────────────────────────────────────────────

 Banco de ........... Domicilio Localidad Provincia

Madrid, 28‐02‐00

Muy Sres. nuestros :

 Para abonar en la cuenta nº ... 6000‐3387‐09 a nombre de Empresa, S.A., adjunto remitimos a Vdes. los efectos que a continuación se detallan:

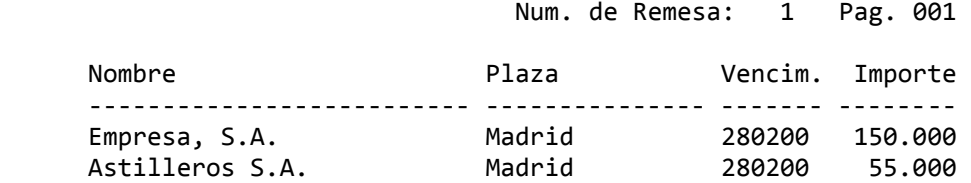

TOTAL . . . 205.000

 Una vez procesada la remesa el ordenador nos da opción a emitir la misma en soporte magnético, para lo cual nos pregunta:

───────────────────────────────────────────────────────────────

'Salida a diskette? (s/n)'

 Si deseamos enviar al banco la remesa en soporte magnético contes taremos 's' y entonces nos pedirá la normativa bancaria a la que se de be ajustar:

'Norma Bancaria? (19/1/32/58)'

Norma 19.

Esta norma se utiliza para remesar efectos al cobro.

Norma 1. ( Norma 19 Procedimiento 1º )

 Se utiliza para remesar efectos al cobro, permitiendo incluir las líneas que figuren en la pantalla de 'F3=Conceptos'.

Norma 32.

Esta norma se utiliza para remesar efectos al descuento.

Norma 58.

 Esta norma se utiliza para remesar efectos al descuento, pero al igual que en la Norma 19, Procedimiento 1º, permite incluir las líneas que figuren en la pantalla de 'F3=Conceptos'.

 Si se desea que la pantalla 'F3=Conceptos' se complete automática mente desde la opción de Recibos. La aplicación admite dos posibilidades.

 1.‐ Detallar las líneas que forman parte del albarán. Si se utiliza esta opción es importante destacar que no se Puede incluir más de un albarán por factura, ni más de una factura por recibo.

 En la primera línea aparecerá el número de factura, fecha, código del cliente.

 Las líneas 2 a 7, contendrán las seis primeras líneas del albarán que generó la factura. Estas líneas reflejarán el concepto facturado asi como el importe total del mismo. En el caso de que el albarán posea líneas con importe cero, a la pantalla se trasladará el concepto facturado y en vez del importe, el valor del campo cantidad.

 En la línea 8 figurará la Base Imponible, la cuota de Iva y el total de la factura.

 2.‐ Relacionar los números de facturas que han generado el recibo. En este caso en la pantalla figurarán los números de las facturas que dan lugar al recibo, por lo tanto permite agrupar albaranes en factura, y facturas en un recibo.

 En cualquier caso los datos que figuran en esta pantalla pueden ser modificados antes de emitir la remesa.

 Si la normativa bancaria seleccionada es la Norma 32 ó la Norma 58, nos aparecerá la siguiente pregunta :

'Apuntes Cuenta 431? (s/n)'

 Si queremos que los apuntes se realicen a la cuenta 431 deberemos contestar 's', siendo necesario que en el plan contable exista la cuenta del cliente con esa principal.

 En caso de contestar 'n' los apuntes se generarán de forma estandar a la cuenta 430.

 A continuación nos pedirá el nombre del fichero donde almacenará los datos correspondientes. La aplicación propone como nombre de fichero el de 'Remesa', pudiéndolo cambiar por el que deseemos, si no damos más que un nombre el fichero se generará en disco duro en el directorio en el que estamos trabajando, y posteriormente tendremos que copiarlo a disquete con la orden:

C\GESC\CITA>copy remesa a:remesa

 Tambien podemos pasar directamente la información a un diskette si como fichero de salida ponemos el parámetro asignado a la unidad de floppy:

'Nombre del Fichero : a:remesa'

 Para completar la información del diskette, hay que colocar una etiqueta exterior en la que figurarán los datos que cada banco exija. De forma standar diremos que dichos datos son:

1.‐ Si la remesa se ajusta a la Norma 19 ó 19‐1.

- ‐ Nombre del Ordenante.
- ‐ Código de la Sucursal.
- ‐ Código de la cuenta corriente que tengamos en el banco.
- ‐ Importe total de la remesa.
- ‐ Número de Cedente, que será asignado por la entidad bancaria.

2.‐ Si la remesa se ajusta a la Norma 32 ó 58.

- ‐ Número de Cedente, que será asignado por la entidad bancaria.
- ‐ Fecha de envío.
- ‐ Código del Banco.
- ‐ Código de la Sucursal.
- ‐ Número de efectos que figuran en la remesa.
- ‐ Importe total de la remesa.

Esta etiqueta hay que hacerla manualmente.

NOTA MUY IMPORTANTE

 Para hacer remesas automáticas ó remesas en soporte magnético es imprescindible lo siguiente:

- ‐ Tener relleno el campo NIF de la Empresa, que se encuentra en la pantalla de Parámetros, sin barras ni espacios en blanco.
- ‐ Tener rellenos los campos numéricos de la pantalla de cada cliente relativos a Nº de c/c, Cod.Banco/Suc/DC.
- ‐ Haber completado el número de Cedente dado por el Banco en cada ficha de la opción de Bancos.

#### **1.6.‐ Documento de Pago a PROVEEDOR**

 Esta opción nos va a permitir emitir cartas, talones, recibos, etc. a los proveedores, a la vez que se ofrece la posibilidad de contabilizar y dar de baja de Tesorería.

 Esta pantalla se puede rellenar automáticamente desde el listado de Previsión por Cuentas.

 A esta opción se accede por el 'Código de Banco', por lo que es necesario dar de alta los Bancos con los que trabajemos en la opción correspondiente de éste Menú de Tesorería.

╔═══════════════════════════════════════════════════════════════════╗ ║ \*\* cita soft \*\* DOCUMENTO DE PAGO A PROVEEDOR ║ ║ ║ Código de Banco : 01 Banco de Santander Cuenta : 3586 ║ ║ Fecha Actual : 15-02-00 Num.Documento : 1 Ult.Pag. 001 ║ Pag.001∥ ║ Proveedor Ser/Fra. Documento Fec.Docum. Importe Observaciones║ ║ ║ ║===================================================================║ Total : ║ ║ Esc=Salir/F9=Ayuda/F6=Tesorería ╚═══════════════════════════════════════════════════════════════════╝

 En 'Fecha Actual', el ordenador pone la del día, y en caso de con tabilizar, es la fecha que utiliza.

 Si a un mismo proveedor se le cancela más de una factura con el mismo vencimiento, el ordenador nos agrupará el pago en un único do‐ cumento por el importe total de las facturas.

Para finalizar se pulsa la tecla ESC y sale la siguiente ventana:

 ╔═════════════════════════════════╗ Fin de Remesa ?  $(s/n)$  : s Procesarla ahora  $(s/n)$  : s  $\parallel$ Tipo de Proceso :  $\parallel$ 0.- Listado Borrador 1.- Emisión de Carta-Talón 2.- Emisión de Carta 3.- Emisión de Talón 4.- Contabilizar 5.- Borrar y Terminar  $\parallel$ Elija Opción  $(1-5)$  : 1 Fichero de formato : pago1  $\parallel$ 

 Los impresos que se emiten a través de las opciones '1', '2' y '3', están definidos en los ficheros de formato: pago1, pago2 y pago3.fmt, respectivamente. A estos ficheros puede acceder facilmente con cualquier editor o con el que se proporciona con la aplicación, tecleando simplemente estando situado en el directorio GESC\CITA:

C:\GESC\CITA>util (enter)

╚═════════════════════════════════╝

y a continuación pulse la opción '9', editar:

'fichero a editar: pago1.fmt'

 Los campos que utilizan estos ficheros se encuentran definidos en el fichero de tabla: 'pago1.tbl'.

 Para mas información sobre diseño de documentos, acuda en el manual al Apéndice de 'Diseño de Documentos'.

 La opción '0‐Listado Borrador' nos permite emitir un listado que puede servir para comprobar todos los pagos que se van a realizar, ofreciendo un total por cada uno de los documentos que se emitan.

El listado tiene el siguiente formato:

 \*\* cita soft \*\* LISTADO BORRADOR DE REMESAS DE PAGO 30/01/00 Prov. Nombre **Ser/Fra. Docum. Fec.Doc. Fec.Vto.** Importe ‐‐‐‐‐ ‐‐‐‐‐‐‐‐‐‐‐‐‐‐‐‐ ‐‐‐‐‐‐‐‐ ‐‐‐‐‐‐ ‐‐‐‐‐‐‐‐ ‐‐‐‐‐‐‐‐ ‐‐‐‐‐‐‐‐‐ 40001 Proveedor 01 1/ 1248 155 31.12.99 01.02.00 50.000 40001 Proveedor 01 1/ 1253 171 06.12.99 01.02.00 12.000  $Total . . . . .$  40001 Proveedor 01 1/ 1300 200 15.12.99 15.01.00 60.000 Total . . . . . 60.000 40003 Proveedor 03 1/ 1200 5414 01.01.00 15.02.00 125.000 Total . . . . . 125.000 Total General . 247.000

────────────────────────────────────────────────────────────────────

 La opción '1' 'Emisión de Carta‐Talón', tal como se ha diseñado, hace una Carta por Proveedor en la que se detallan las facturas que se pagan, y a continuación un talón o recibo, por el importe de todas ellas.

────────────────────────────────────────────────────────────────────

 La opción '2' 'Emisión de Carta', emite una carta a cada uno de los Proveedores que se hayan incluido en la relación. Este apartado se complementa con el siguiente.

 La opción '3' 'Emisión de Talón', emite talones a los Proveedores a los que en la opción anterior, emitió una carta.

 Puede repetir los procesos 1, 2, y 3 cuantas veces quiera, hasta que pase la opción '5': 'Borrar y Terminar'.

32

En la opción '4‐Contabilizar', nos aparece la siguiente pantalla:

 ╔═══════════════════════════════════════╗ Generar Apuntes Contables? (s/n) : N  $\parallel$ Tipo para marcar los Efectos en la Tesorería ( 0=Borrarlos ) : 1  $\parallel$ Esc=Salir ╚═══════════════════════════════════════╝

 Desde esta pantalla se puede contabilizar o nó la remesa de pago. También podemos eliminar los efectos de tesorería ( con '0' ) ó cambiar el tipo para dejarlos pendientes.

 Una vez haya contabilizado, debe de 'Borrar y Terminar', ya que si si se vuelve a entrar en la opción '4' 'Contabilizar' el ordenador vuelve a contabilizar.